## 引用関係可視化ソフト マニュアル

はじめに

引用関係可視化ソフトは、特許文献の引用関係の簡易マッピングソフトです。引用関係 表示ソフト、時系列表示ソフトの 2 つのソフトから構成されており、引用関係表示ソフト は引用関係のマッピング、時系列表示ソフトは引用関係を時系列でマッピングすることが できます。

フォルダ構成は以下のようになります。

「Map1」フォルダ・・・引用関係表示ソフト

「Map2」フォルダ・・・時系列表示ソフト

マニュアルはそれぞれ、引用関係表示ソフトマニュアル、時系列表示ソフトマニュアルを ご覧ください。なお、両ソフトとも、YUPASS 引用文献検索の結果をダウンロードしたフ ァイルを使用します。ダウンロード方法につきましては、以下の「引用文献検索結果のダ ウンロードマニュアル」をご覧ください。

引用文献検索結果のダウンロードマニュアル

1. 以下のアドレスにアクセスします。

YUPASS 引用文献検索アドレス

http://r1-gw.patent.cc.yamaguchi-u.ac.jp/v4/cdocm.php

2. 公開番号を入力し、引用区別を「引用文献」にチェックをし、「検索」ボタンをクリッ クすると検索結果画面が表示されます。

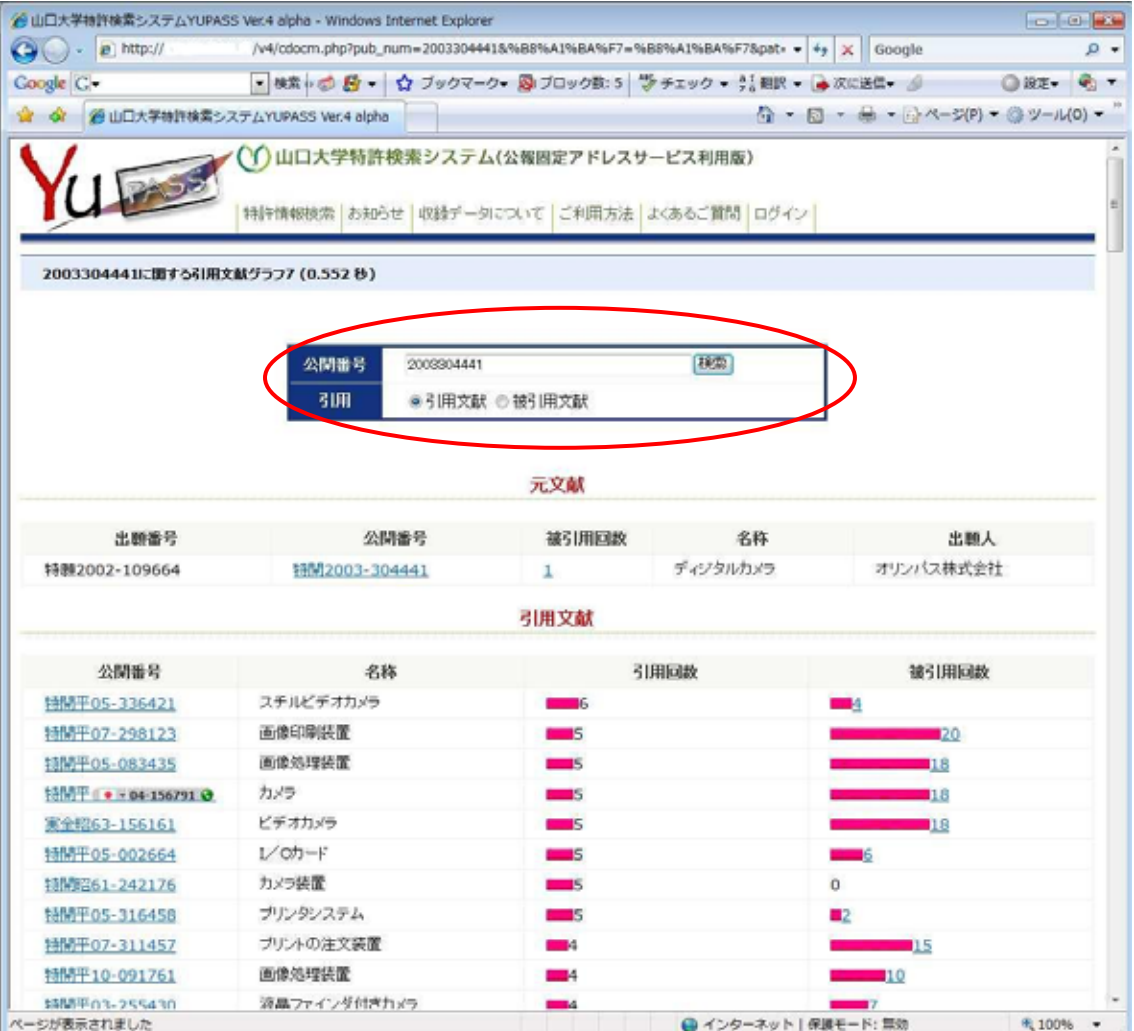

3. YUPASS 引用文献検索の結果画面の「ダウンロード」ボタンをクリックすると、検索 結果がテキスト形式のファイルとしてダウンロードできます。

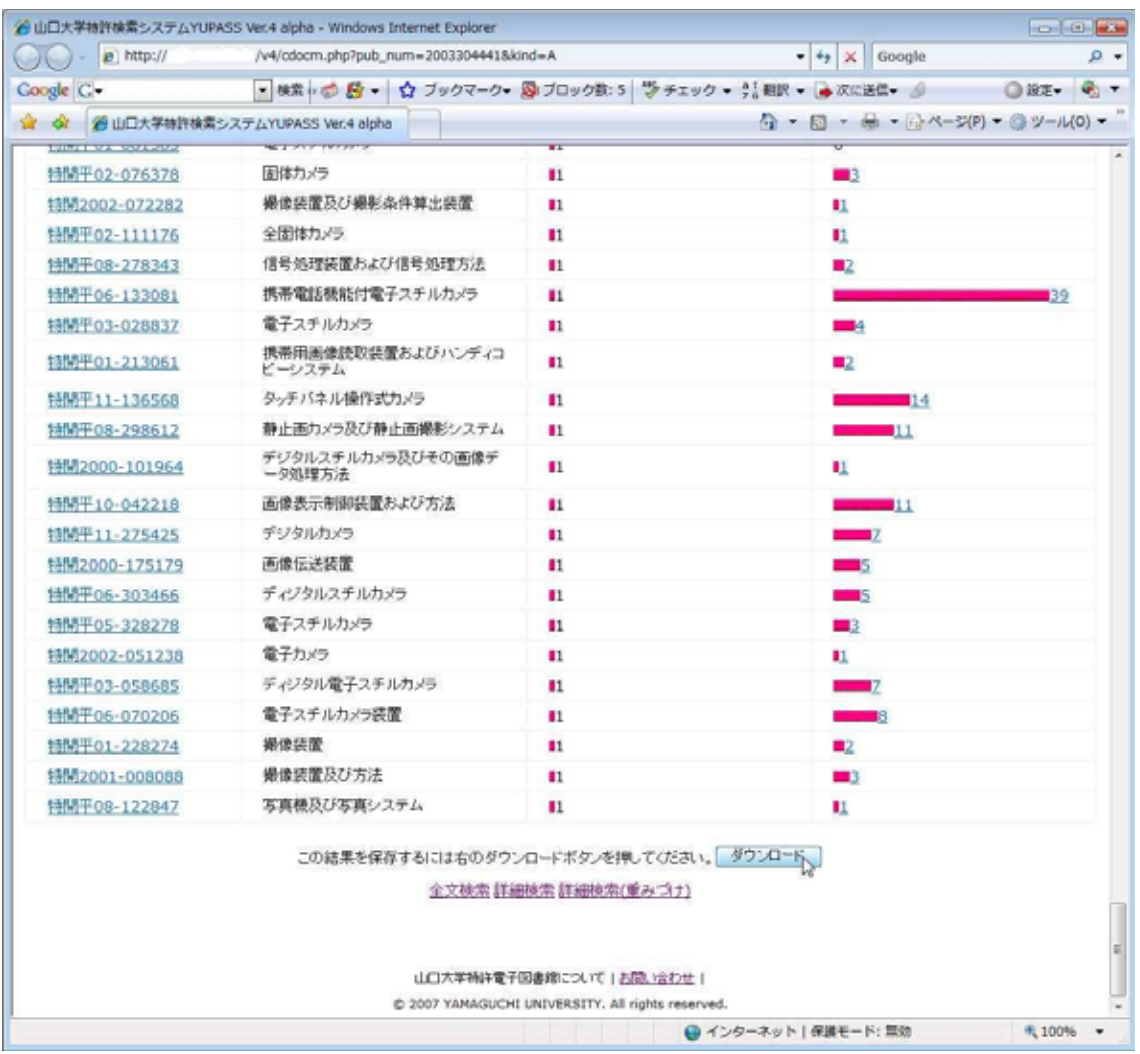

引用関係表示ソフトマニュアル

Ⅰ. インストール方法

1. お使いの PC に JRE6 がインストールされていない場合は、JRE をインストールしま す。以下のアドレスにアクセスしてください。インストールされている場合は、手順6か らお進みください。

http://java.sun.com/javase/ja/6/download.html

2. Java Runtime Environment (JRE) 6 Update5 をダウンロードします。

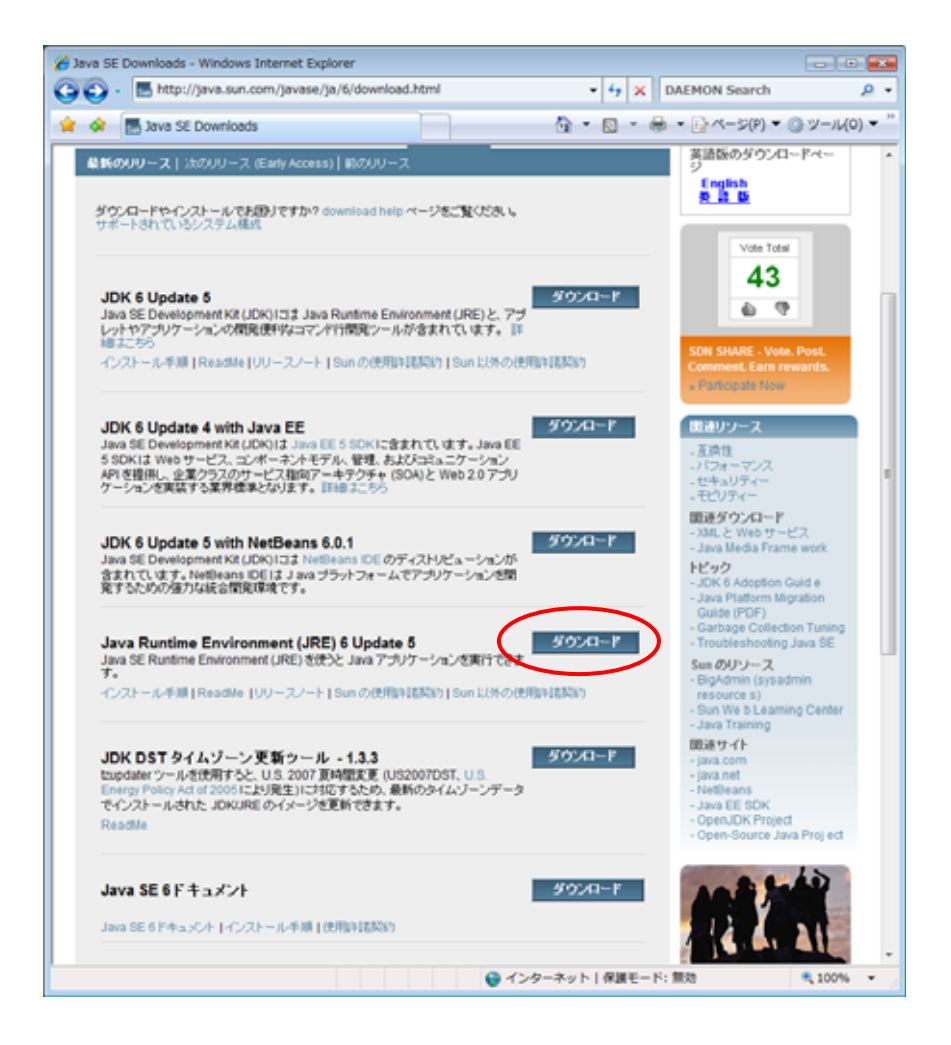

## 3. ダウンロードページにアクセス後、Acceptを選択してください。

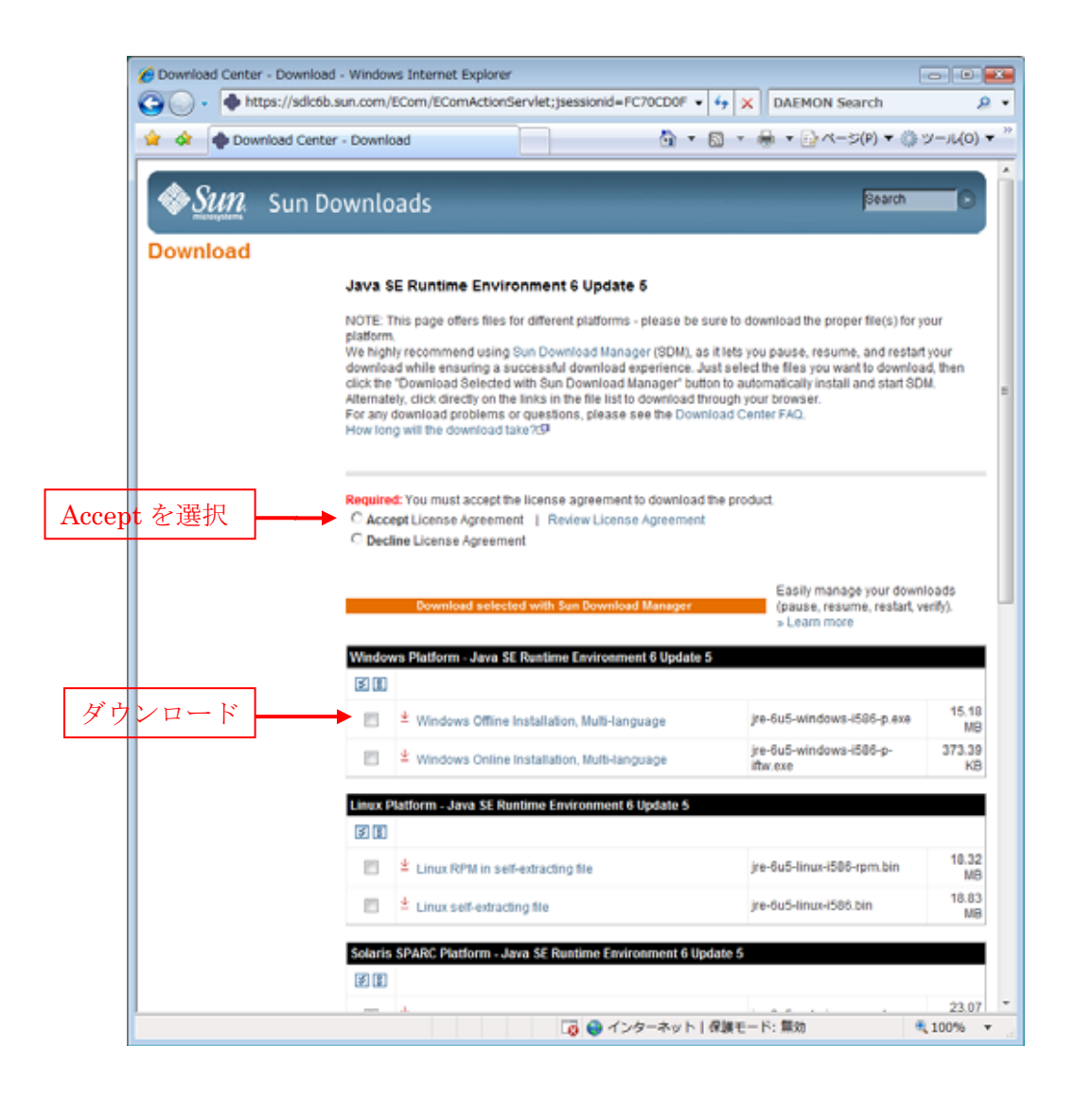

4. Windows Platform - Java SE Runtime Environment 6 Update 5 をダウンロードして ください。

5. ダウンロードしたファイルをダブルクリックし、インストーラに従ってインストール をしてください。

6. Map1 フォルダのフォルダ全体を任意の場所にコピーします。(例:マイドキュメント など)

Ⅱ. 操作方法

1. Map1 フォルダ内の Mapping.bat をダブルクリックして起動します。

2.「ファイル読込ボタン」で、ダウンロードした YUPASS 引用文献検索結果のテキスト ファイルを読み込みます。

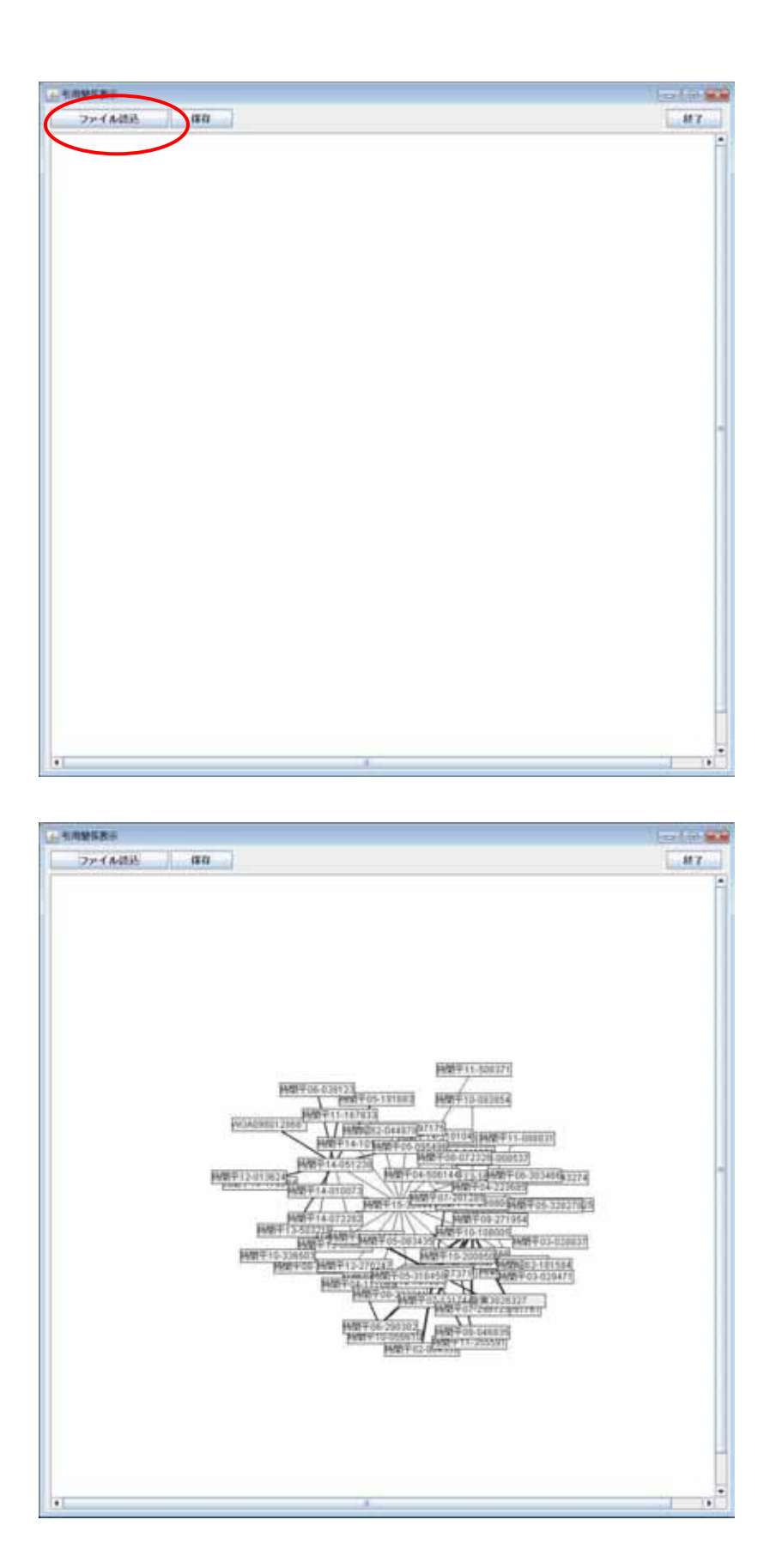

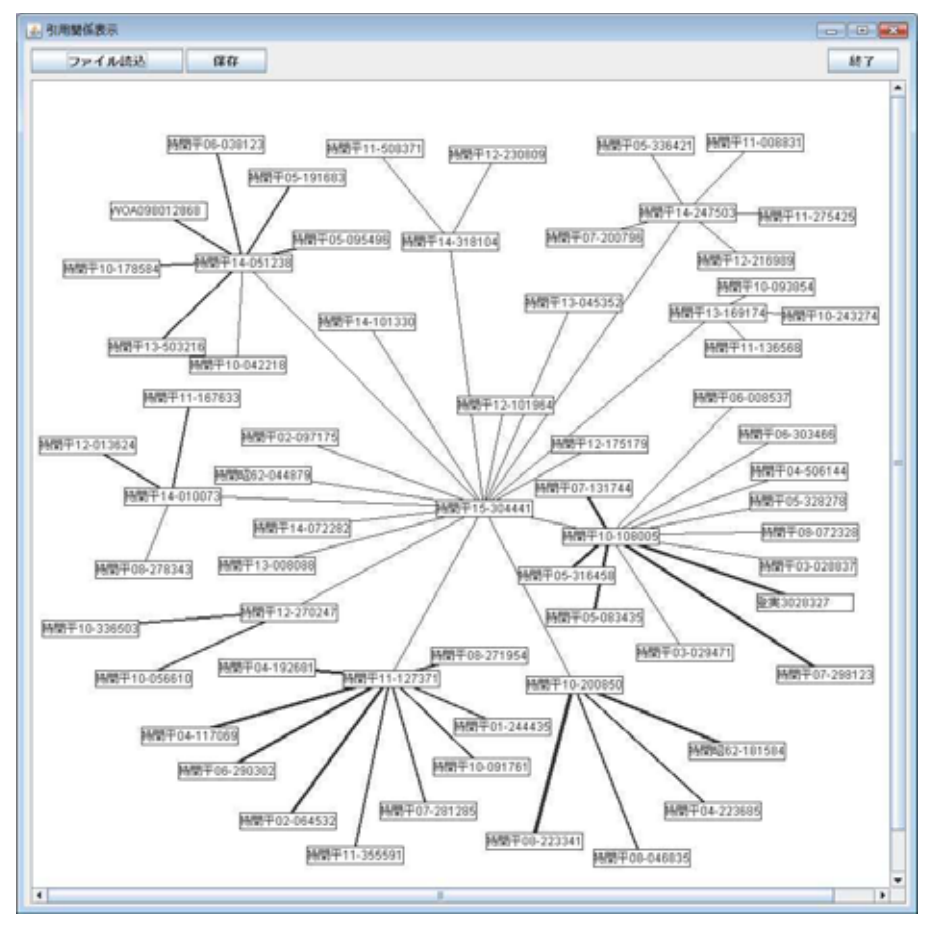

3. 表示された特許文献は文献上でクリック後、ドラッグすると移動します。

4. YUPASS 引用文献検索・・・検索をする文献上で右クリックをして、yupass を選択し ます。

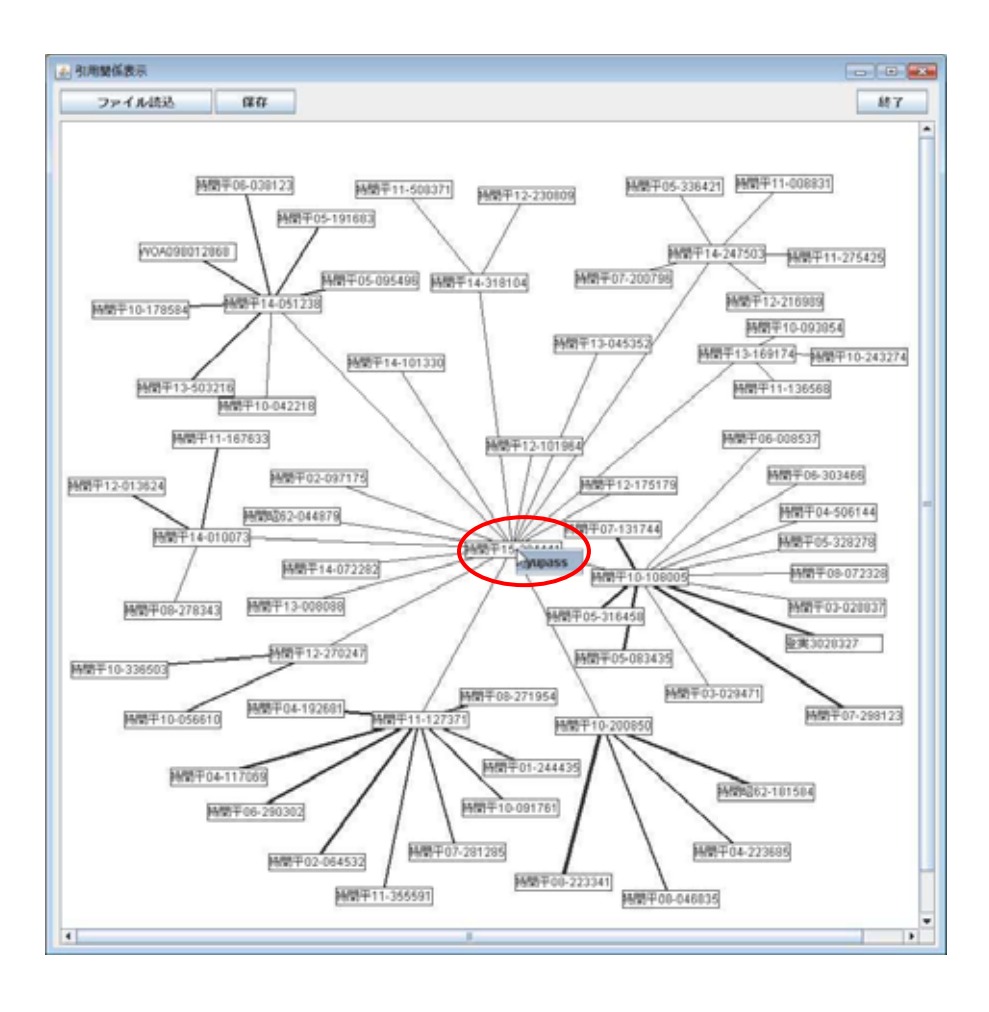

5. ブラウザが起動し、YUPASS にアクセスします。クリックをした文献の引用文献検索 結果が表示されます。

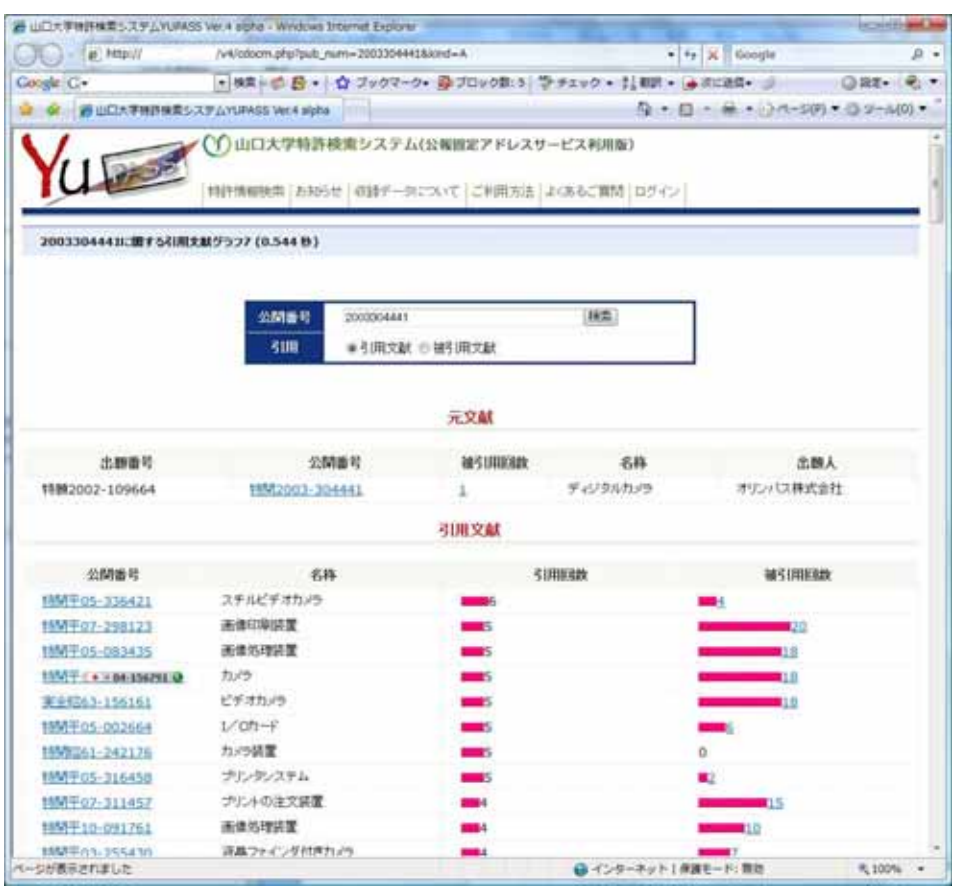

YUPASS 引用文献検索アドレス

http://r1-gw.patent.cc.yamaguchi-u.ac.jp/v4/cdocm.php

6.「保存」ボタンをクリックすると、手順3で移動した情報を保存します。ファイル形式 はテキスト形式で保存してください。

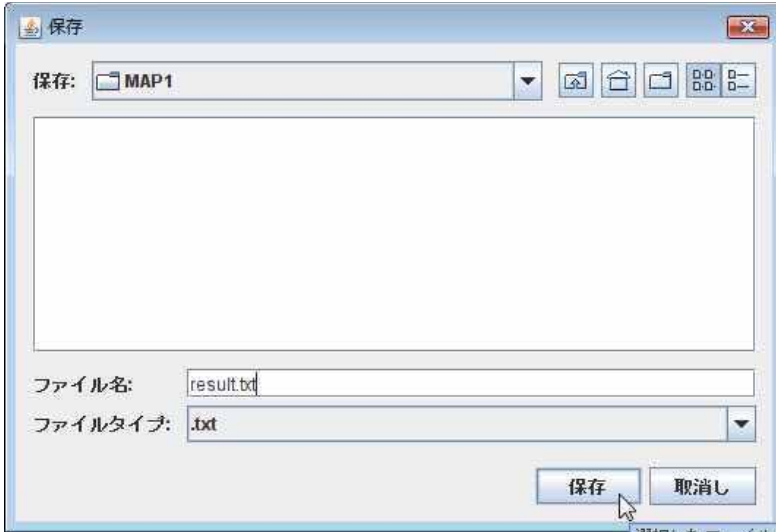

6.「終了ボタン」をクリックすると終了します。

時系列表示ソフトマニュアル

I. .NET Framework 2.0 のインストール

時系列表示は.NET Framework 2.0 を必要とします。ご利用の PC に.NET Framework 2.0 がインストールされていない場合にはインストールする必要があります。

- 1. 「Map2」フォルダ内の Setup.exe を実行してください。
- 2. .NET Framework がインストールされていない場合には、.NET Framework のインス トーラが起動します。画面の指示に従ってインストールを進めてください。すでにイ ンストールされている場合には、ソフトウェアのインストールに自動的に進みます。
- 3. Windows インストーラ 3.1 がインストールされていない場合には自動的に Windows インストーラ3.1インストーラが起動します。画面の指示に従ってインストールを進め てください。すでにインストールされている場合には、ソフトウェアのインストール に自動的に進みます。
- 4. 以下のように再起動のメッセージが表示された場合にはPCを再起動してください。

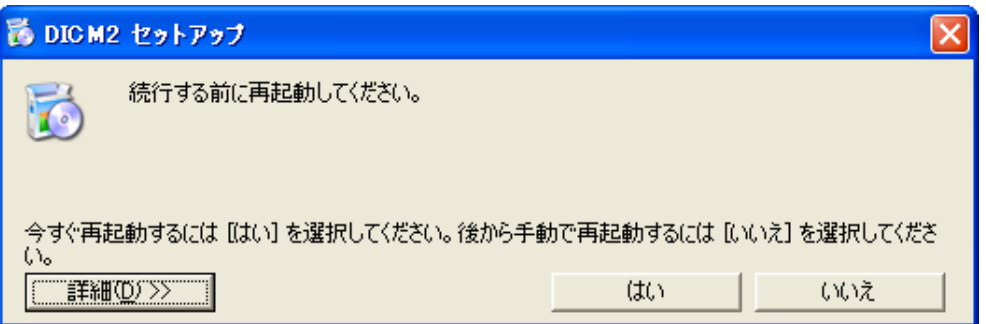

- Ⅱ. 時系列表示のインストール
- 1. 「Map2」フォルダ内の Setup.exe を実行してください。

2. インストーラが起動しますので、インストールウィザードにしたがってインストール を進めてください。

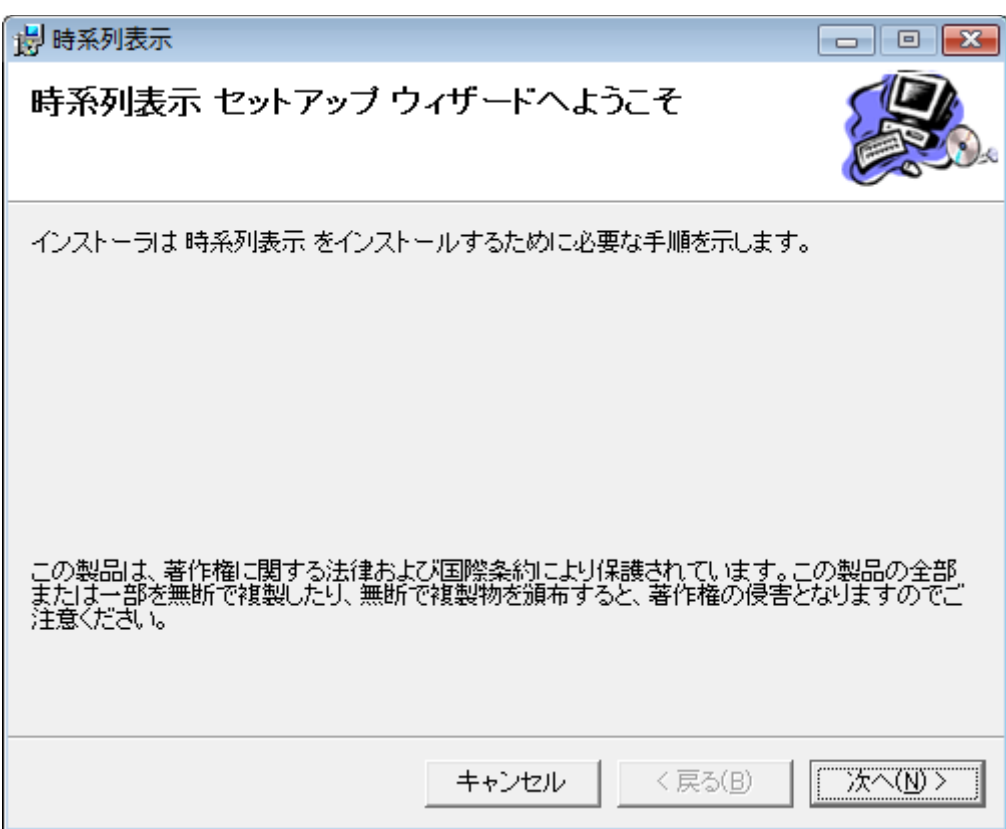

3. 以下の画面が出ますと、インストール完了です。

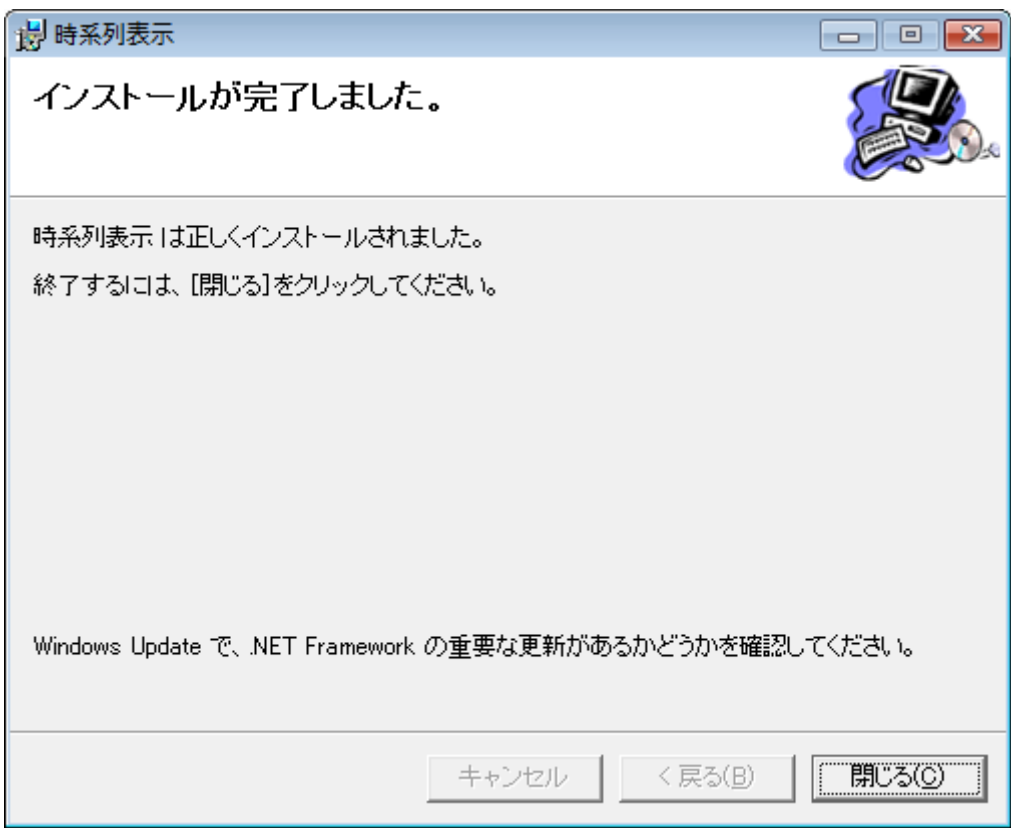

Ⅲ. 操作方法

1. スタートメニューの「YUPASS」から「マップ表示」を選択してください。時系列表 示が起動します。

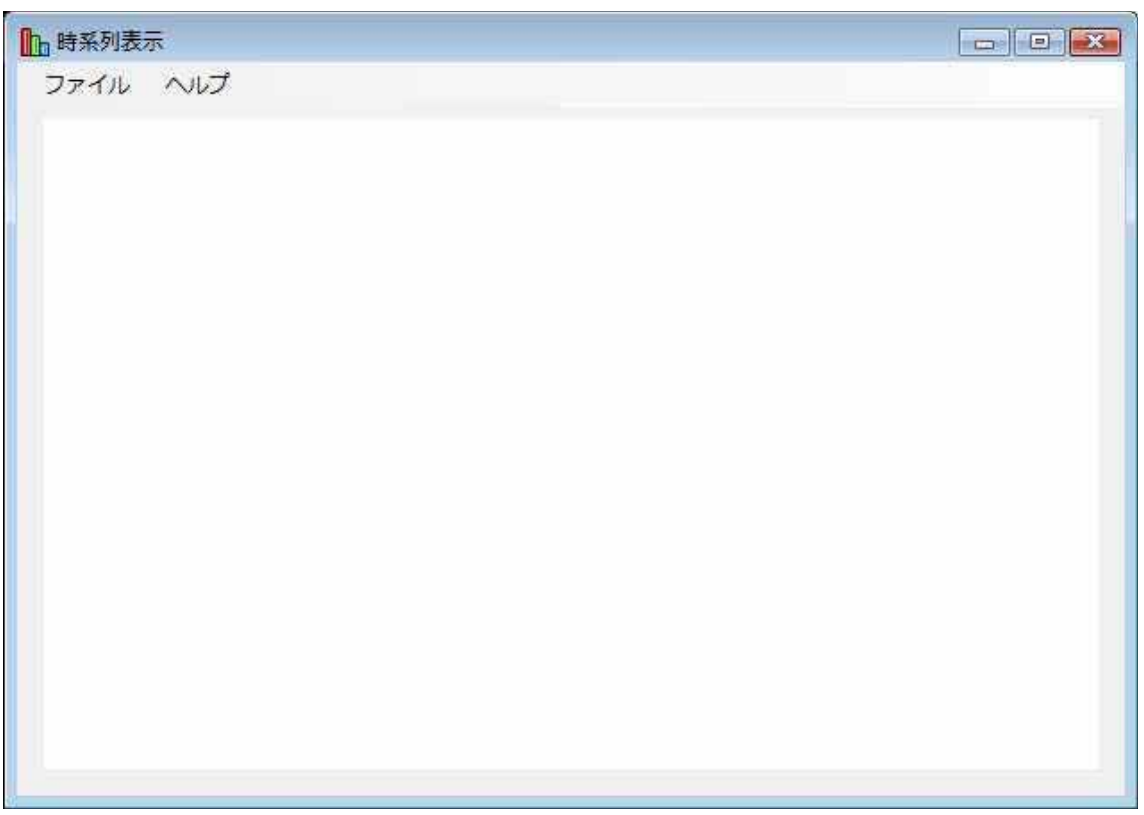

2.「ファイル」メニューから「開く」を選択し、ダウンロードした YUPASS 引用文献検 索結果のテキストファイルを選択します。

3. 文献番号上で右クリックをするとブラウザが起動します。YUPASS にアクセスし、ク リックした文献番号の引用文献検索結果を表示します。

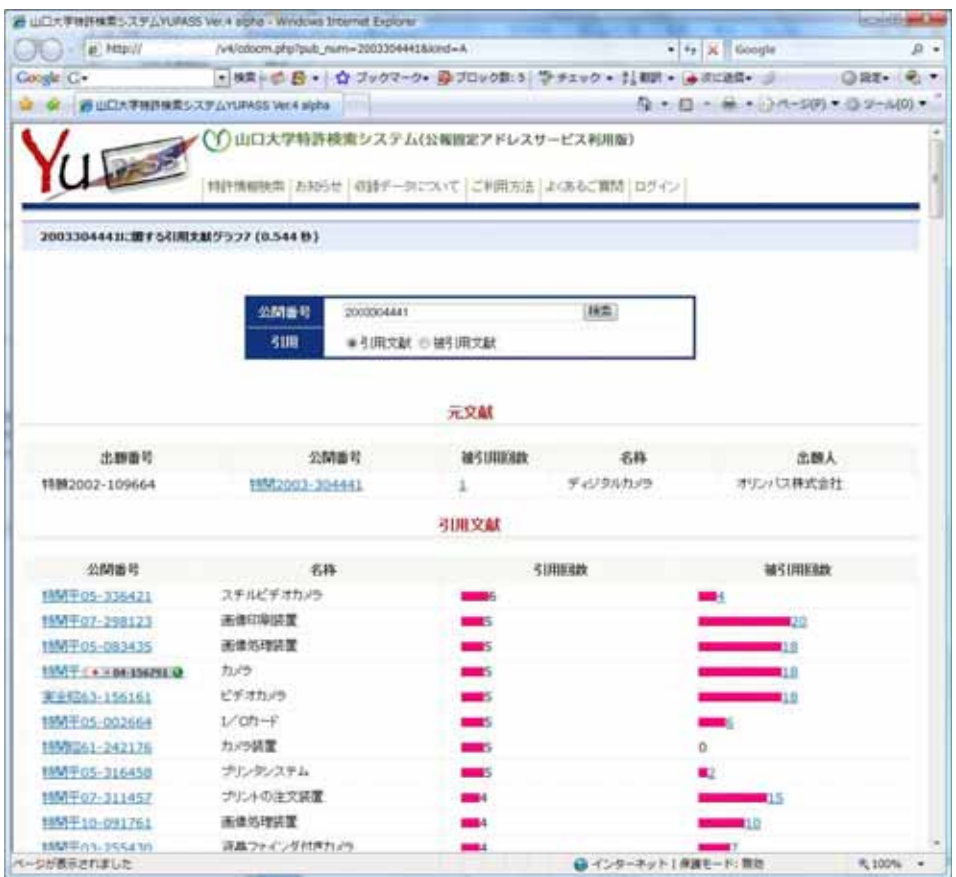

YUPASS 引用文献検索アドレス

http://r1-gw.patent.cc.yamaguchi-u.ac.jp/v4/cdocm.php

4. 文献番号上で左クリックをすると、クリックした特許を引用している特許との接続線 を青色、クリックした特許が引用している特許との接続線を赤色で表示します。

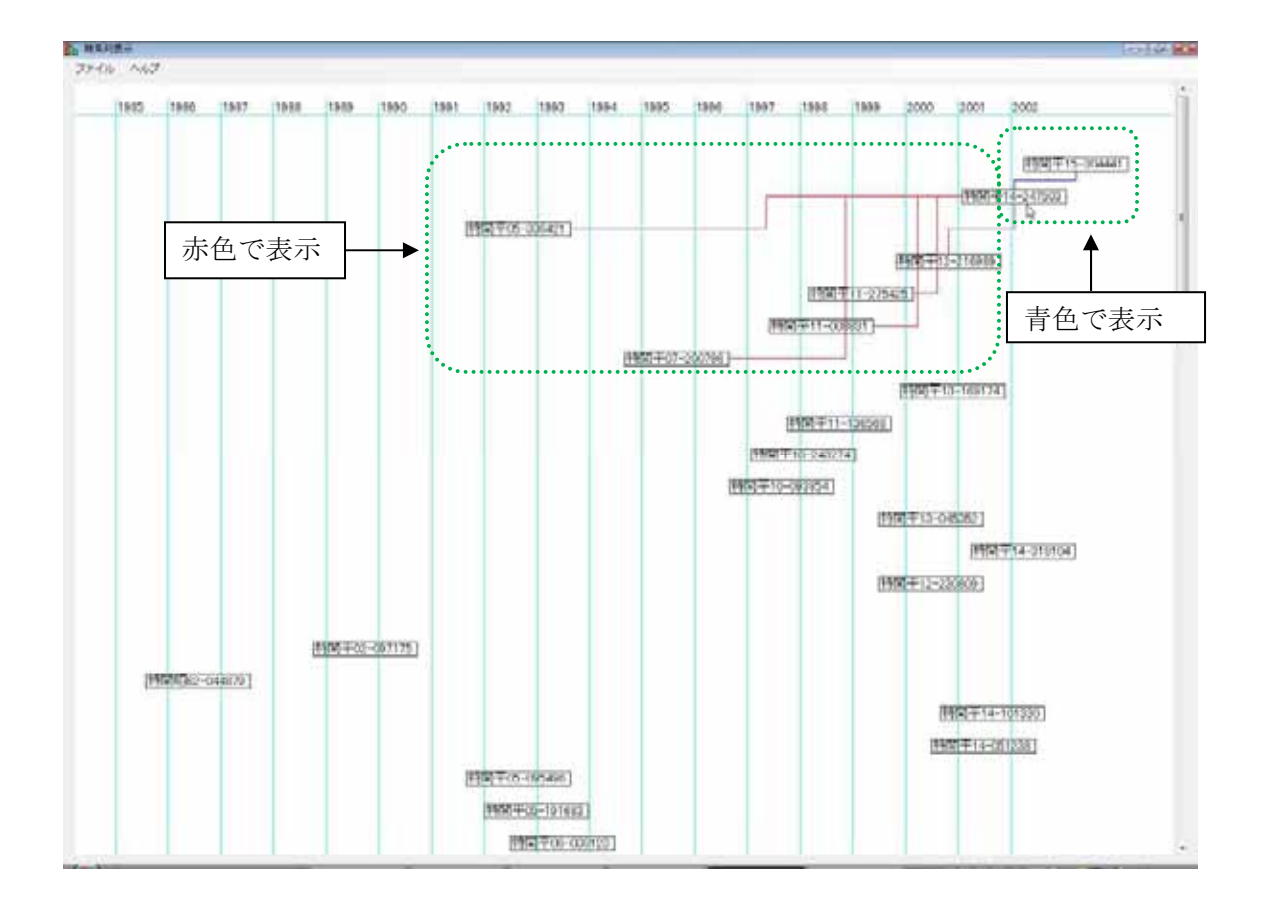

5.「ファイル」メニューから「保存」を選択すると、表示しているマップを PNG 形式の 画像として保存します。

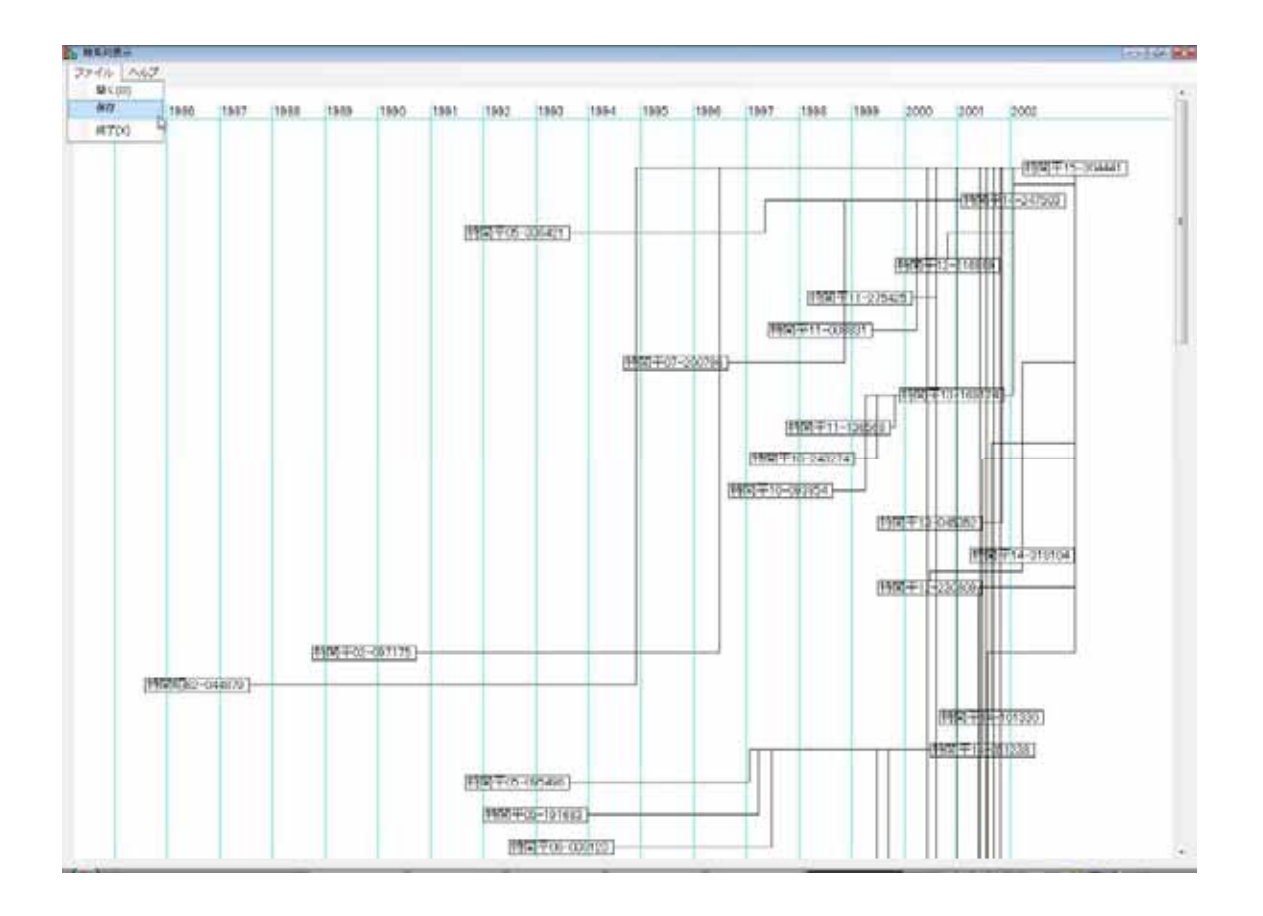

6.「ファイル」メニューの「終了」を選択するとアプリケーションを終了します。